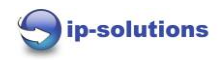

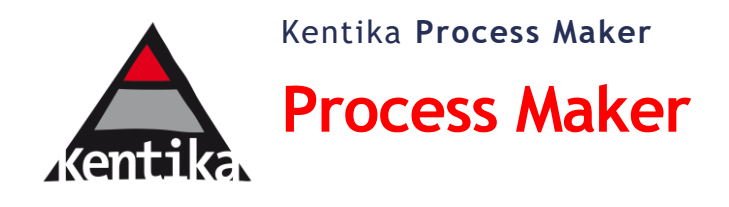

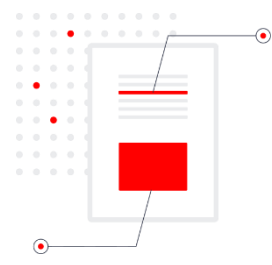

# **Kentika / ProcessMaker : fiche d'information**

Process Maker est un module intégré à Kentika permettant la Gestion des Processus Métiers (BPM) sur des documents générés dans Kentika. Ainsi vous bénéficiez de la puissance de l'outil Kentika associés à un module prenant en charge le flux de vos documents.

## Designer un parcours

Via l'outil graphique l'on construit des parcours

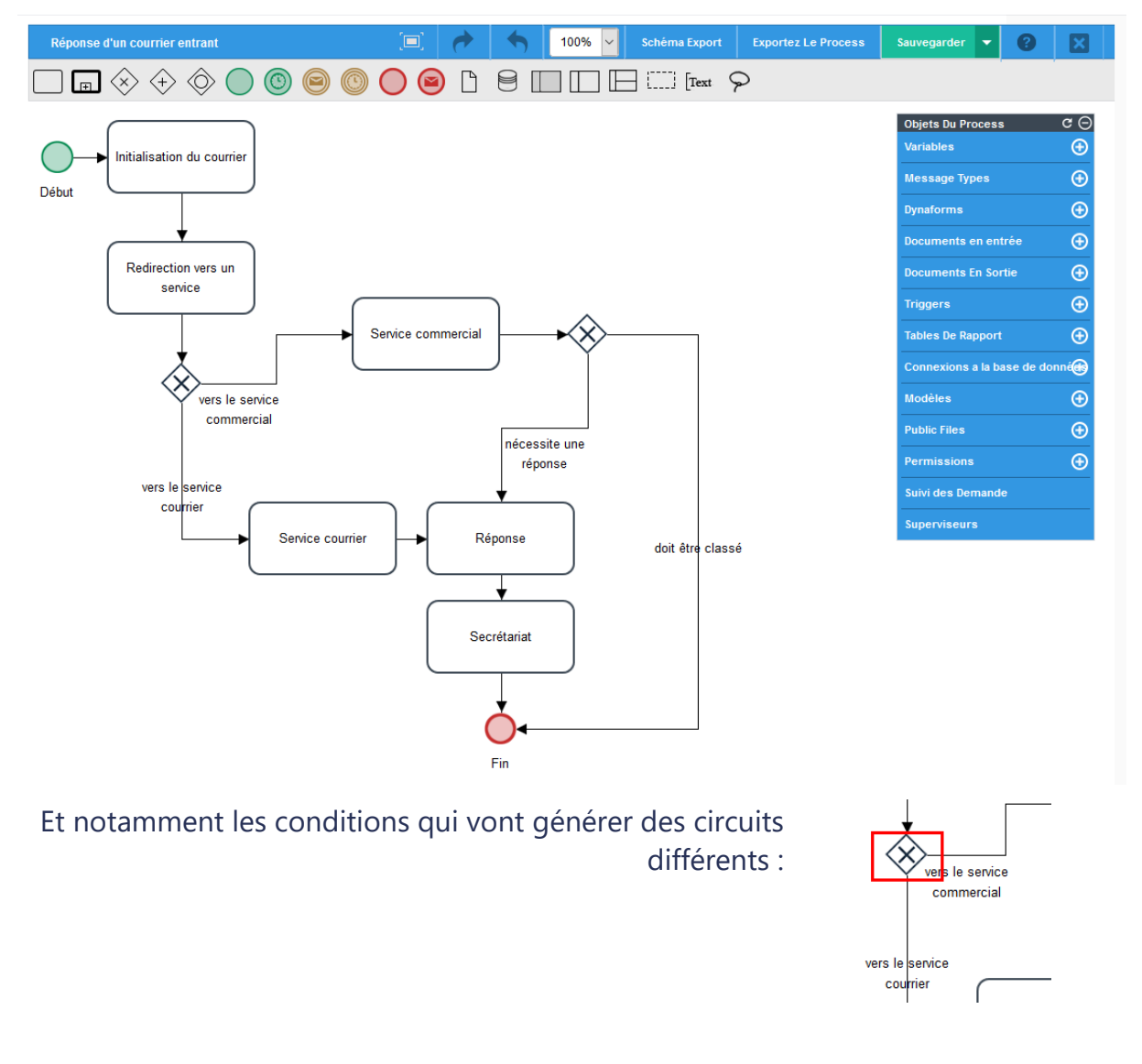

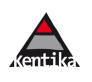

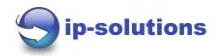

#### Les outils complémentaires

Construction **Redirection vers un service** graphique des  $\overline{\mathtt{I}}$  $\mathbf T$  $\equiv$ **Redirection vers un service** formulaires  $\overline{\blacktriangledown}$ 廷  $\overline{\odot}$ intermédiaires @@inputFile\_labe Fichier  $\begin{array}{c} \bullet \\ \hline \end{array}$ 囿 Objet Г  $\overline{H}$  $H<sub>2</sub>$ ≣ Service ?  $O_{Commercial}$   $O_{Conurrie}$ P 匈 ō Valider والمحام 1  $\overline{\phantom{a}}$ Ŧ  $\mathbb F$ 

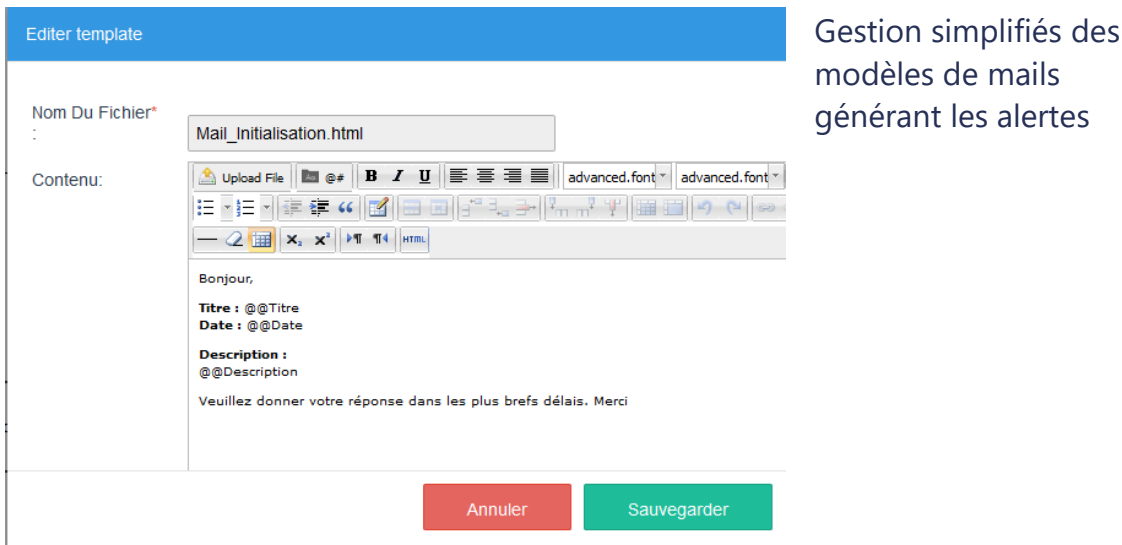

v of u

Définition des groupes, affectation en Glisser/déposer des personnes

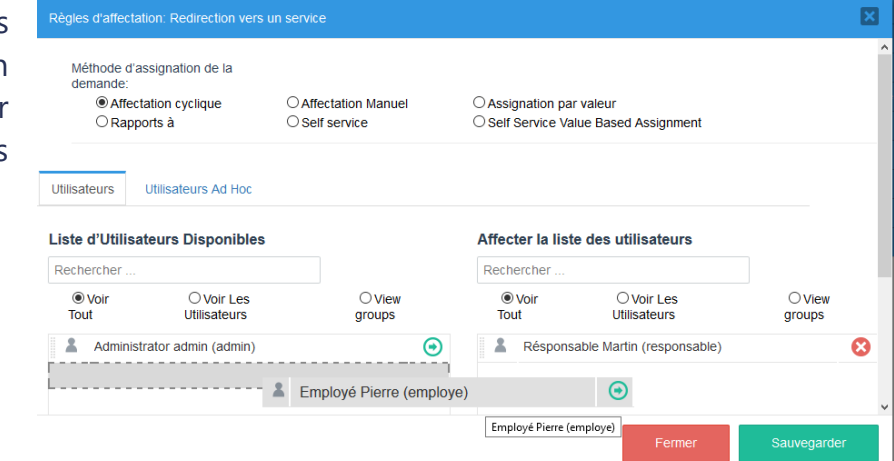

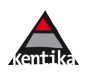

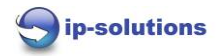

# Les outils de suivis

#### Vue globale via le tableau de bord

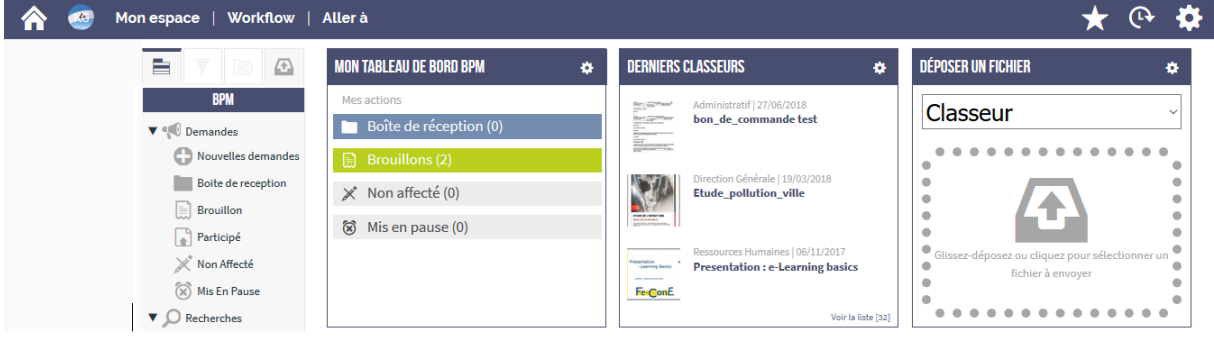

La « map » donne une idée claire des étapes accomplies (en vert) de l'étape en cours (en rouge) :

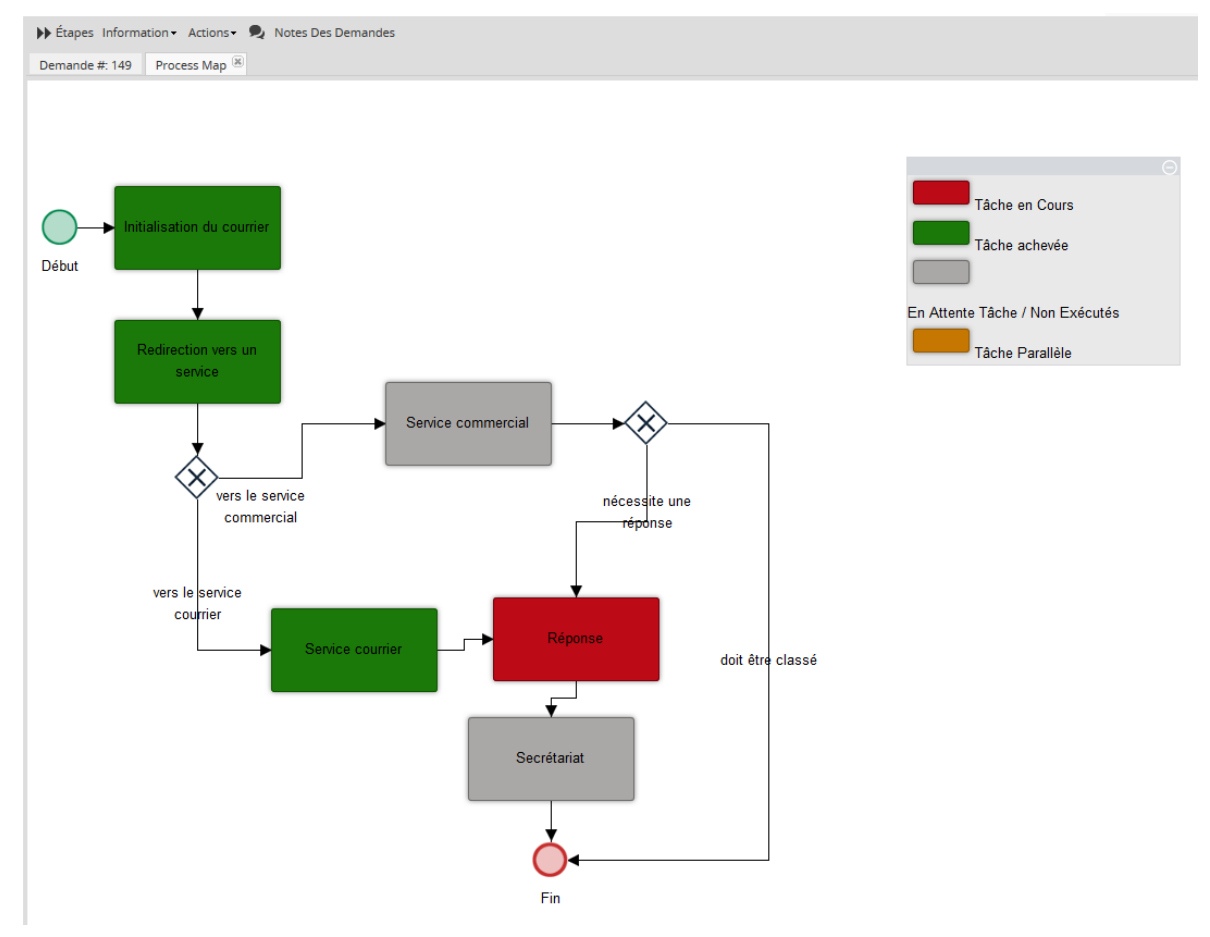

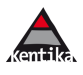

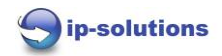

# **K-BPM – Scénario de démo**

## 1. La base

La base est en ligne :<http://ip-ged.fr/>

(utiliser l'adresse sans les www)

## Identification : admin / admin

Aller sur l'espace « BPM »

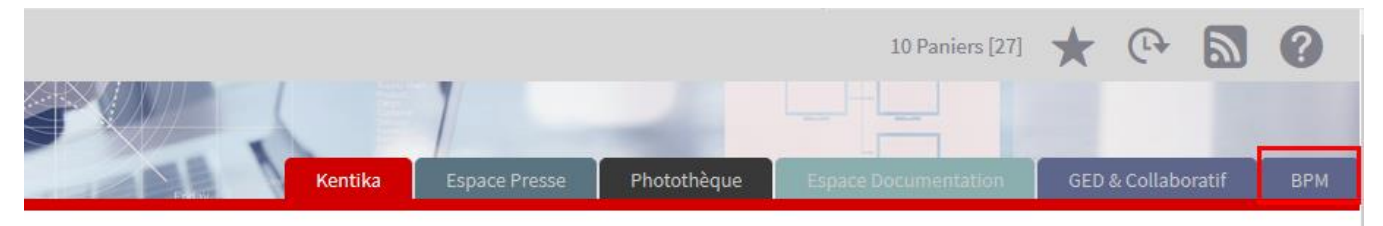

# 2. L'intégration Kentika / BPM

L'on utilise l'outil Processmaker, installé sur la même machine (techniquement : Wamp).

C'est transparent pour l'utilisateur, quand il se connecte à Kentika, l'on lance une procédure type SSO pour que la personne soit identifiée de suite dans Processmaker.

Dans la page d'accueil, l'on trouve une zone « BPM » spécifique dans la colonne de gauche qui pointe vers les différents éléments : **1**.

Une Kentapps spécifique « Mon tableau de bord BPM » (**2**) regroupe et comptabilise les documents en attente, l'affichage correct de cette kentapps permet de s'assurer que Kentika et Processmaker communique bien tous les deux.

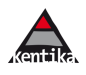

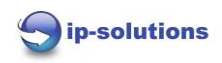

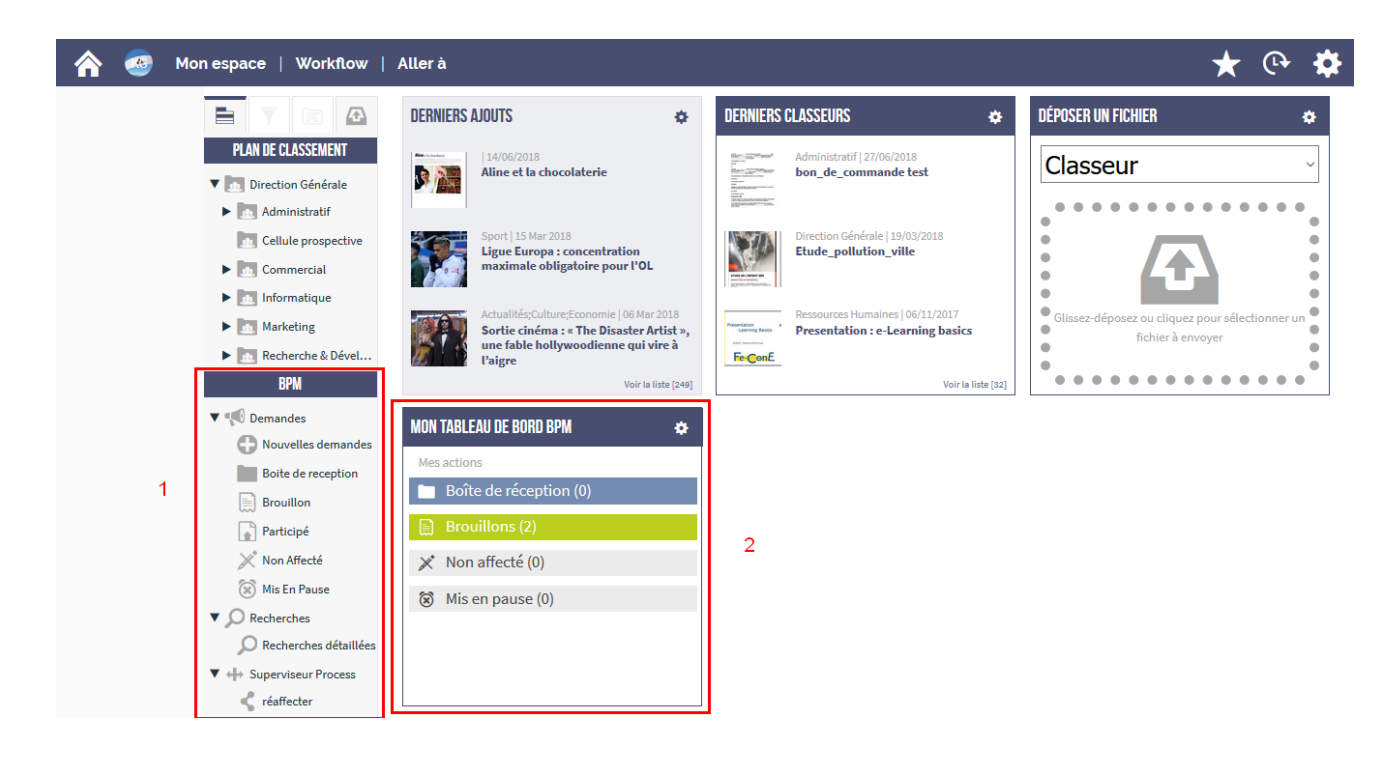

Un troisième point d'entrée se trouve dans le menu horizontal :

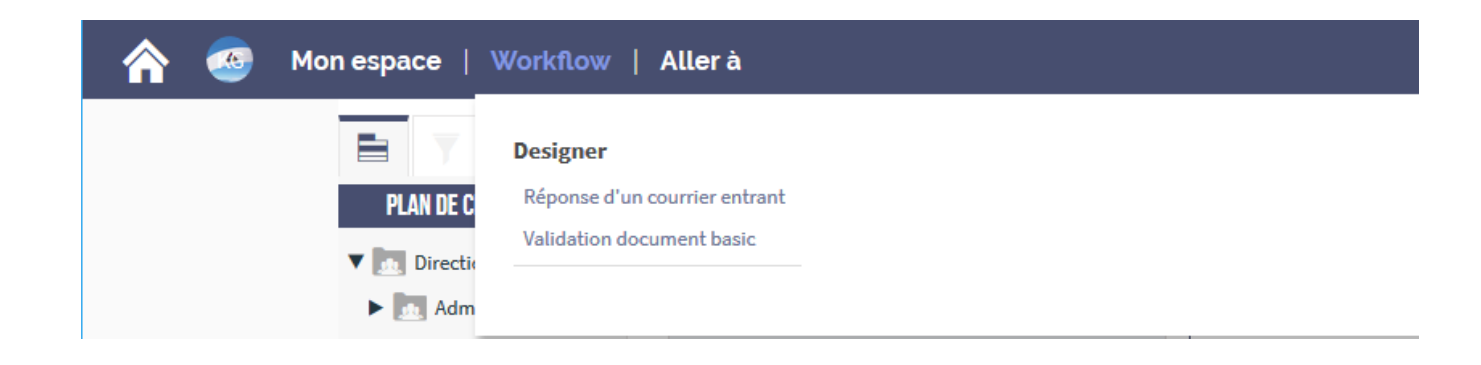

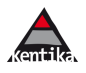

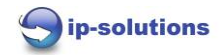

# 3. Une démonstration généraliste

## **3.1.- Evoquer le principe général**

L'on créée des « parcours » (Process / workflow) type que l'on affecte ensuite aux documents.

Visualiser la liste des process disponible, cliquer sur « Designer » :

Workflow | Aller à

#### **Designer**

Réponse d'un courrier entrant

Validation document basic

#### La liste :

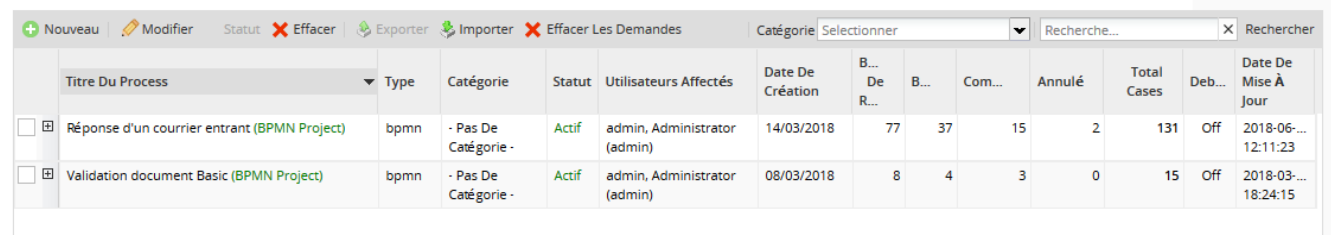

#### Que l'on retrouve en accès direct dans le menu :

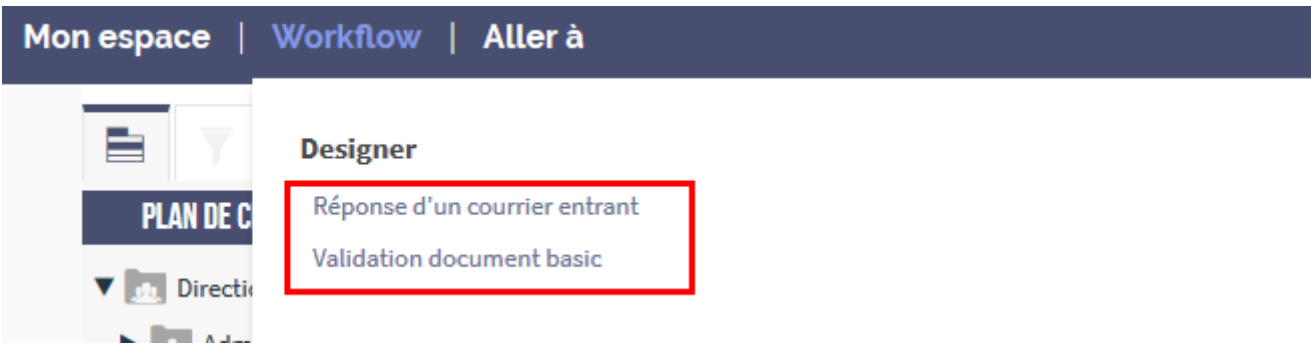

#### Les 2 process existant :

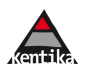

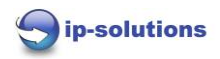

#### **Réponse d'un courrier entrant** : 3 personnes dans le process :

- L' « administrateur » qui lance le process
- Le « responsable » qui désigne le service
- L' « employé » : secrétariat qui fait le dernier traitement

### **Validation document Basic** : 3 personnes dans le process :

- L' « administrateur » qui lance le process
- L' « employé » : valide le document
- Le « responsable » qui modifie le document si non validé.

Pour la démo : aller sur le process de validation basic (double clic) :

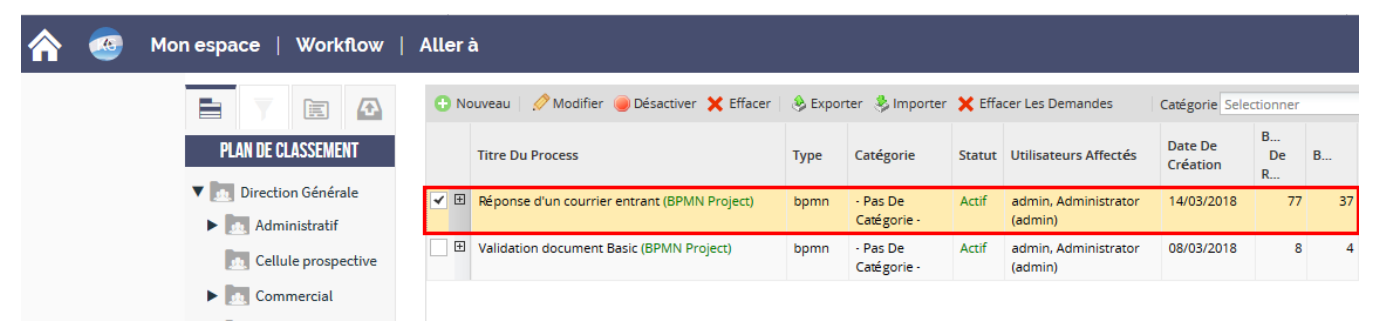

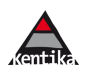

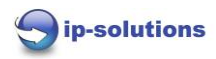

#### L'on visualise le schéma complet du process :

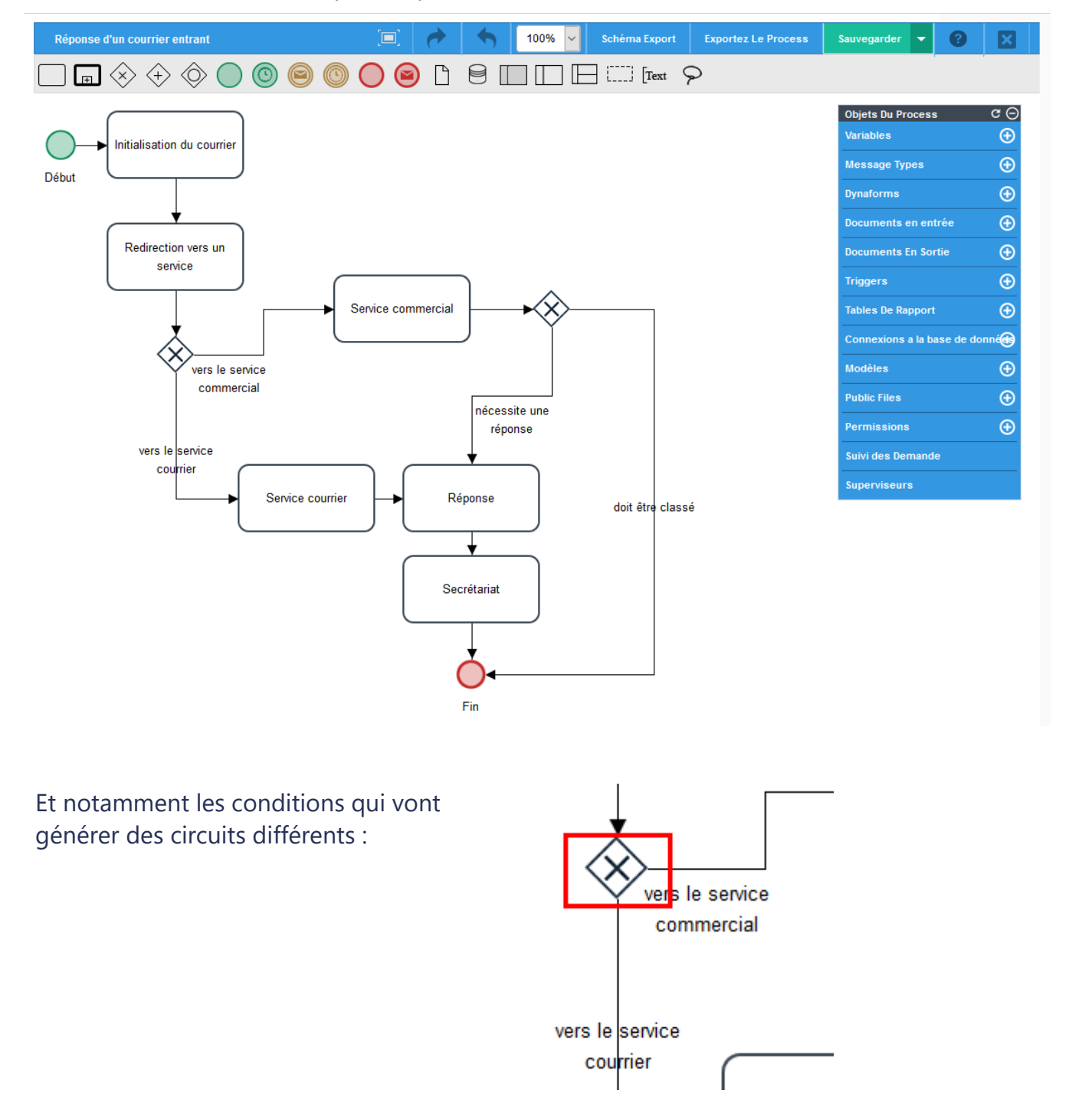

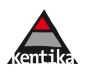

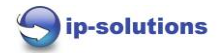

## 2 points intéressants à préciser :

Les « Dynaforms » : ce sont les formulaires que l'on dessine avec une interface graphique.

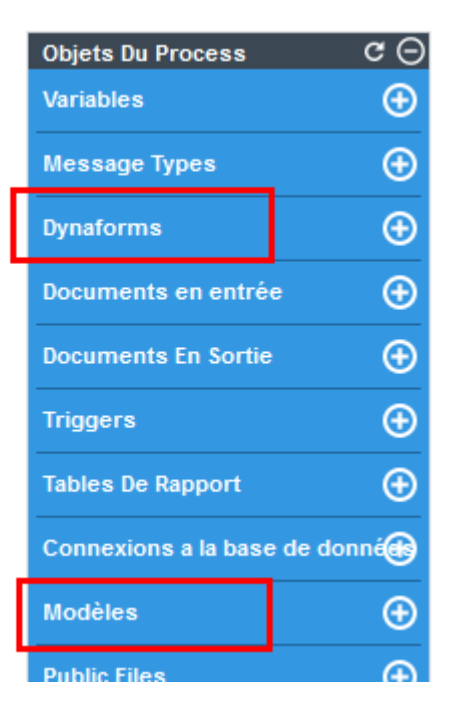

Les modèles de mails, que l'on construit avec le traitement de texte :

Cliquer sur « Dynaforms » puis sur « modifier » pour la « redirection vers un service » :

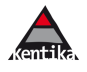

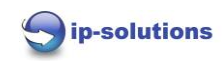

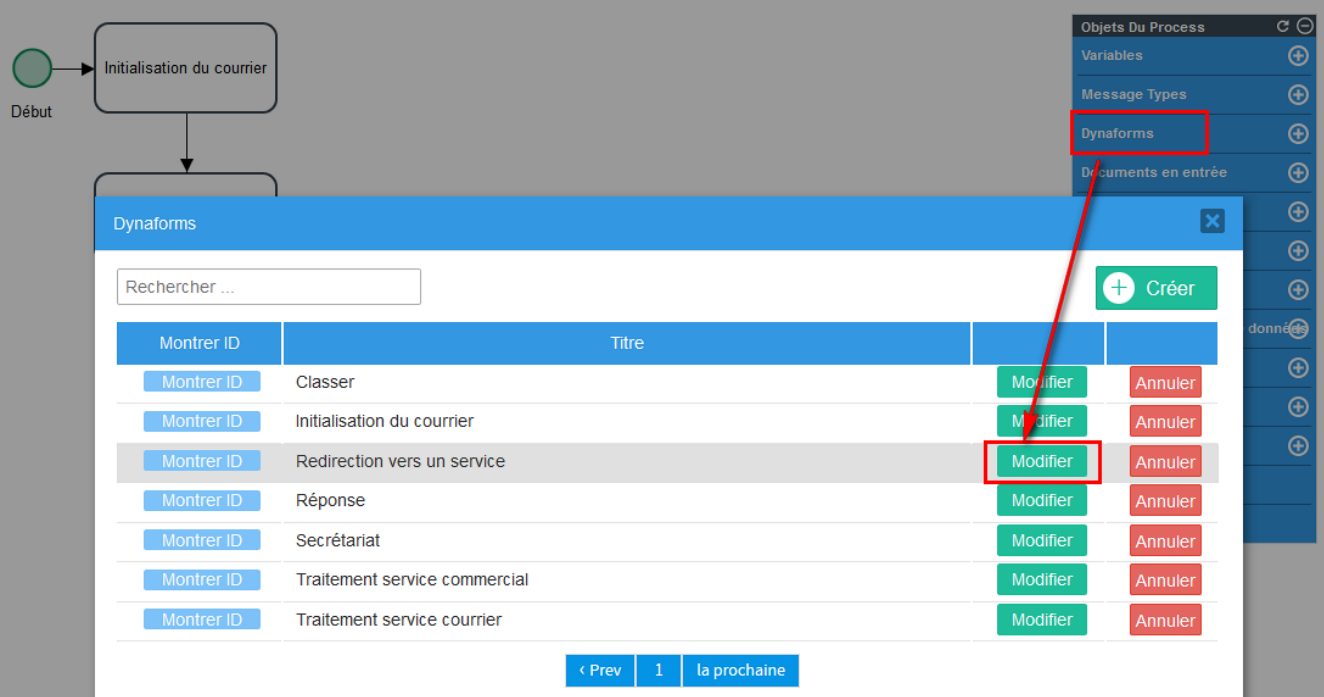

L'on insère des boutons, des zones de texte, dans le formulaire tout en glisser/déposer :

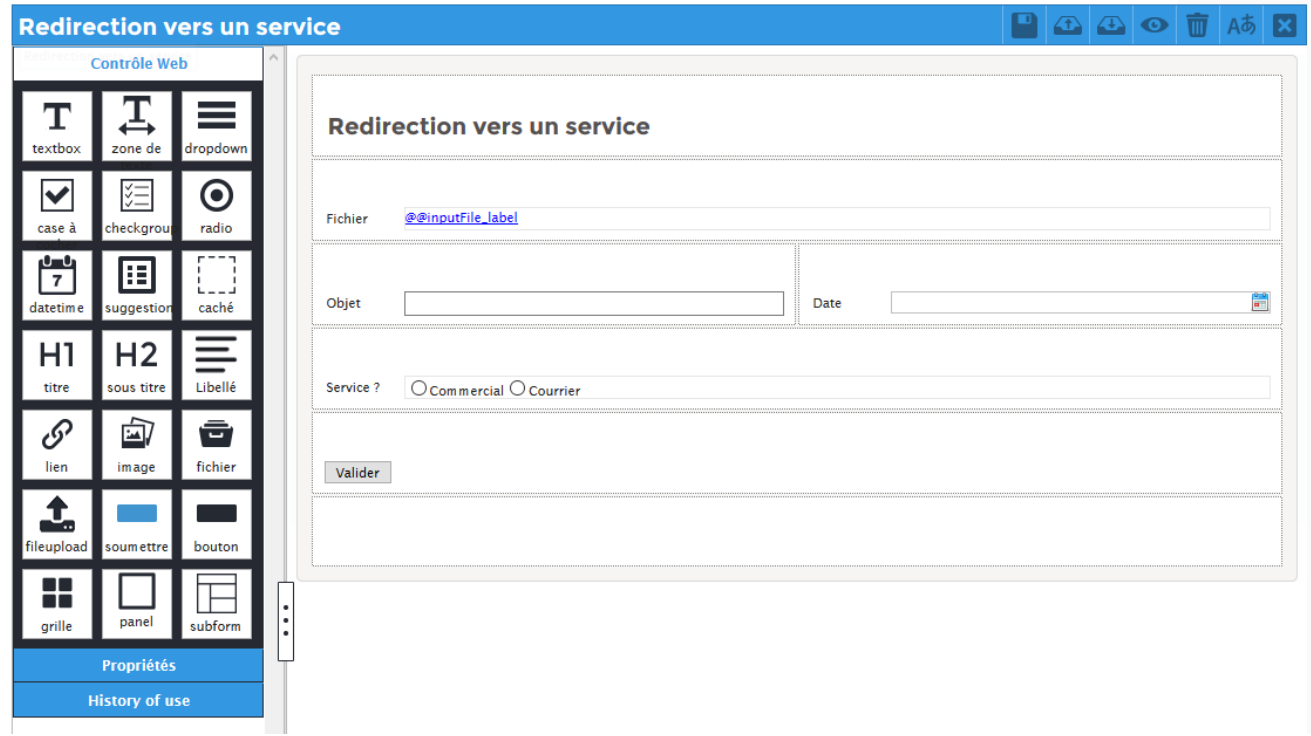

# Sortir du formulaire :

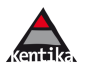

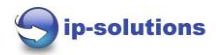

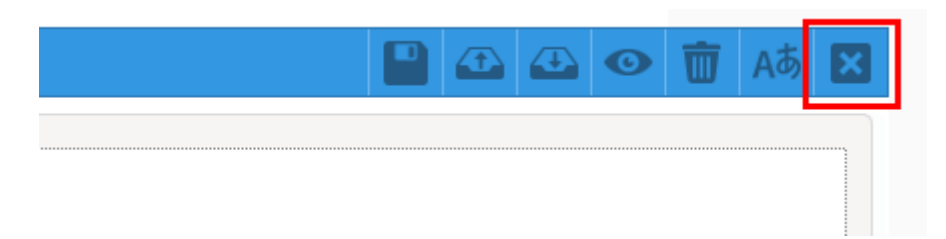

Cliquer sur « modèles », puis « Rich Text » sur la ligne « Mail\_initialisation » :

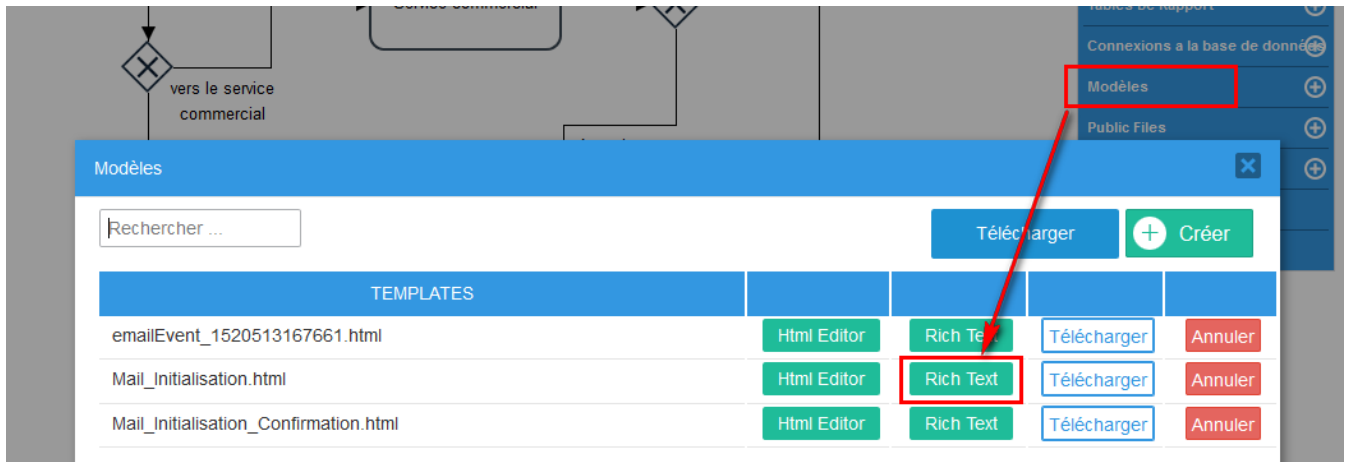

Création / modification des modèles de mail avec l'outil de traitement de texte :

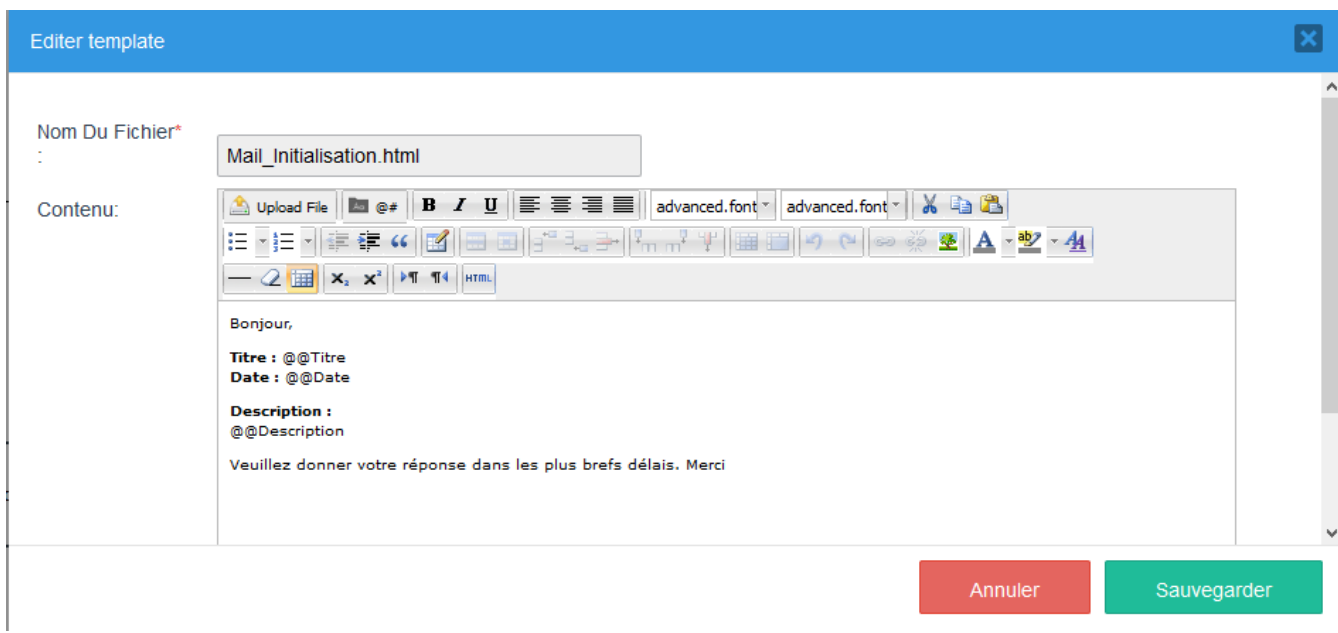

# Règles d'affectation des personnes

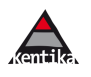

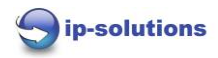

## Un clic droit sur une zone, puis « Règles d'affectation » :

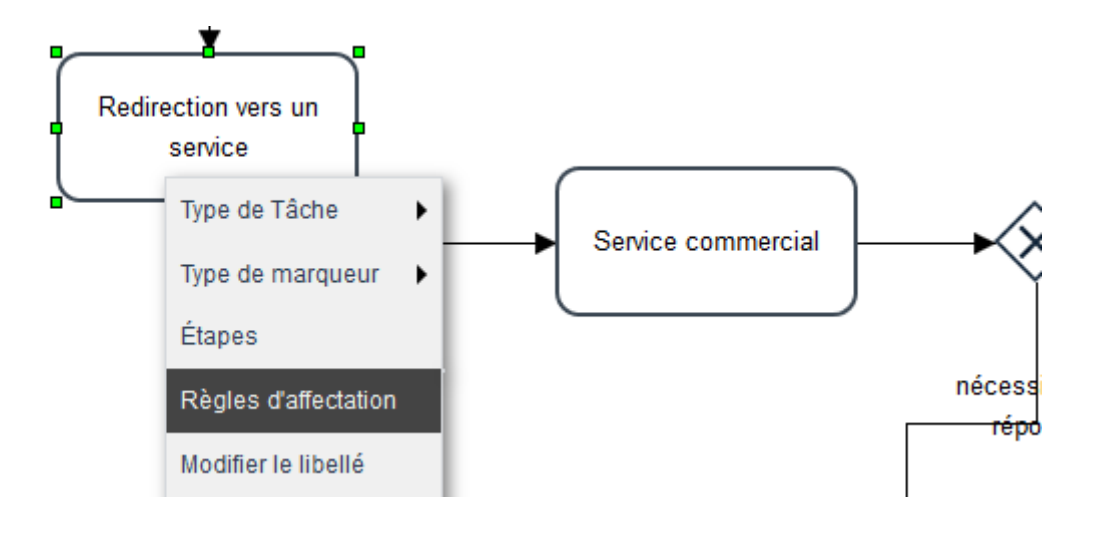

Permet de voir la ou les personnes affectées à la prochaine étape : l'on peut faire in glisser / déposer pour affecter une personne :

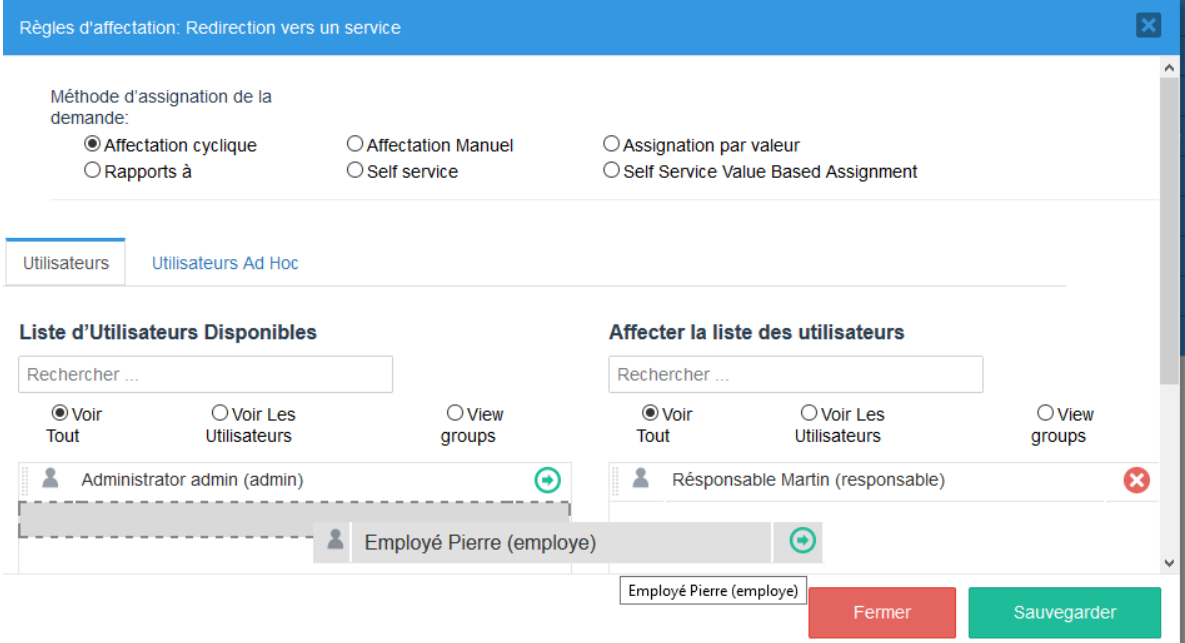

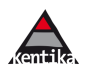

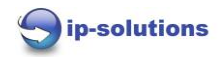

#### **3.2.- Envoyer un document dans un circuit**

L'on se positionne sur une notice document, c'est la notice que l'on envoie dans le circuit et pas seulement le document, puisque l'on va être amené à récupérer après le parcours des métas données qui vont alimenter directement la notice.

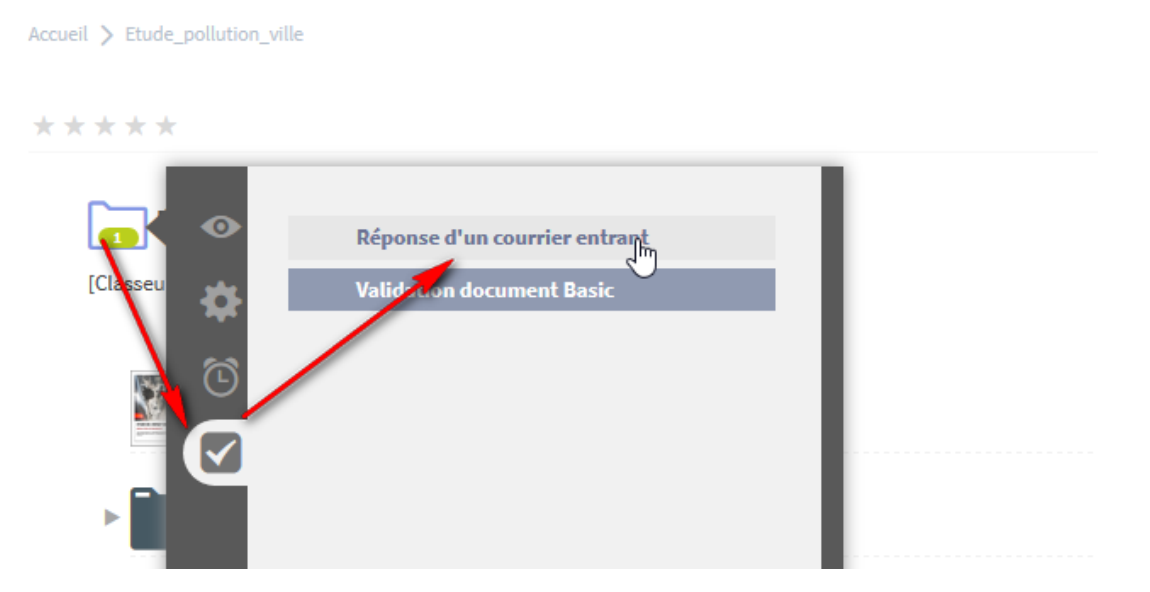

Ne pas utiliser l'autre process : pas fonctionnel pour le moment !!!

Dans la Toolbox, onglet BPM, l'on visualise les diffèrent parcours, il suffit de cliquer sur le parcours vers lequel l'on souhaite envoyer le document.

En mode gestion de courrier, on dirait « le déposer dans une bannette »

Attendre la fenêtre de confirmation, Attention cela peut prendre quelques secondes !!! :

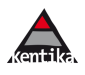

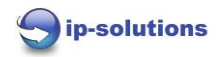

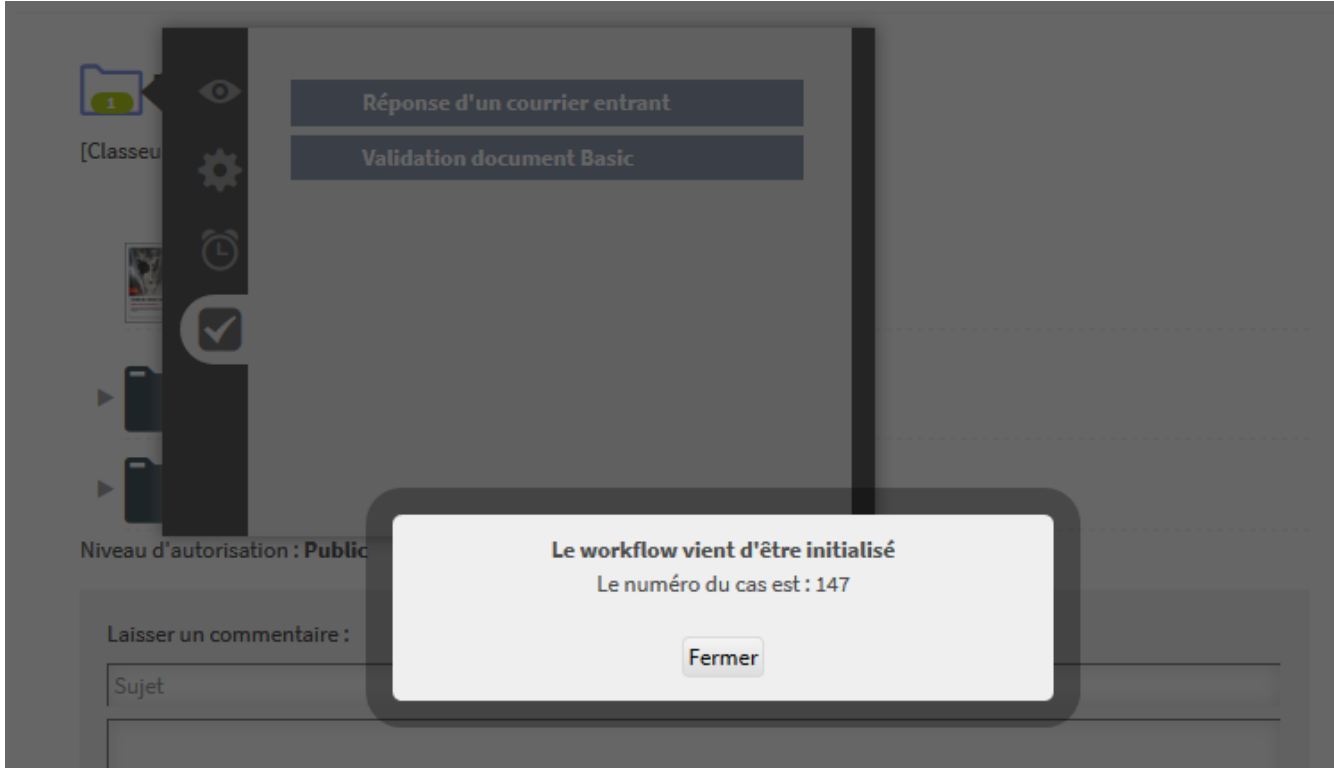

Le fichier est alors verrouillé coté Kentika :

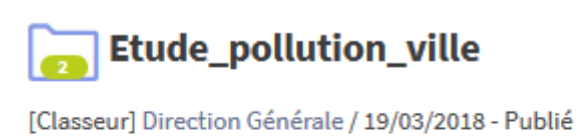

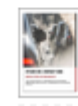

**A** Etude\_pollution\_ville.docx

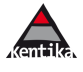

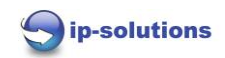

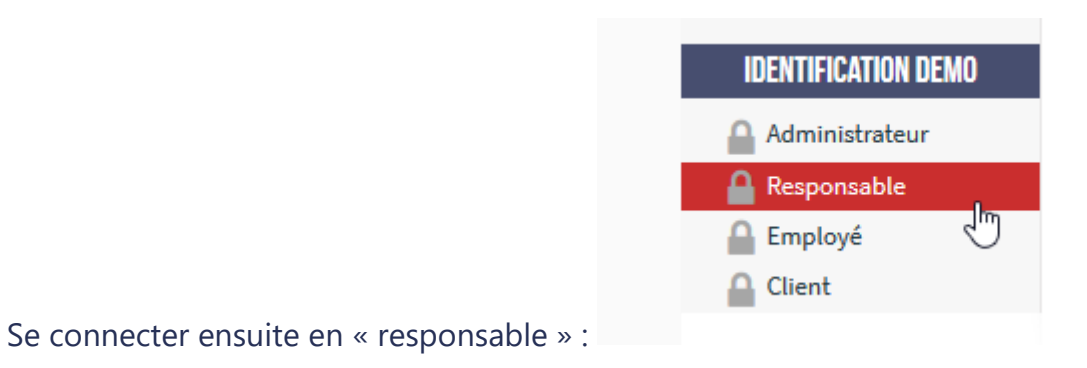

# Aller dans la boite de réception :

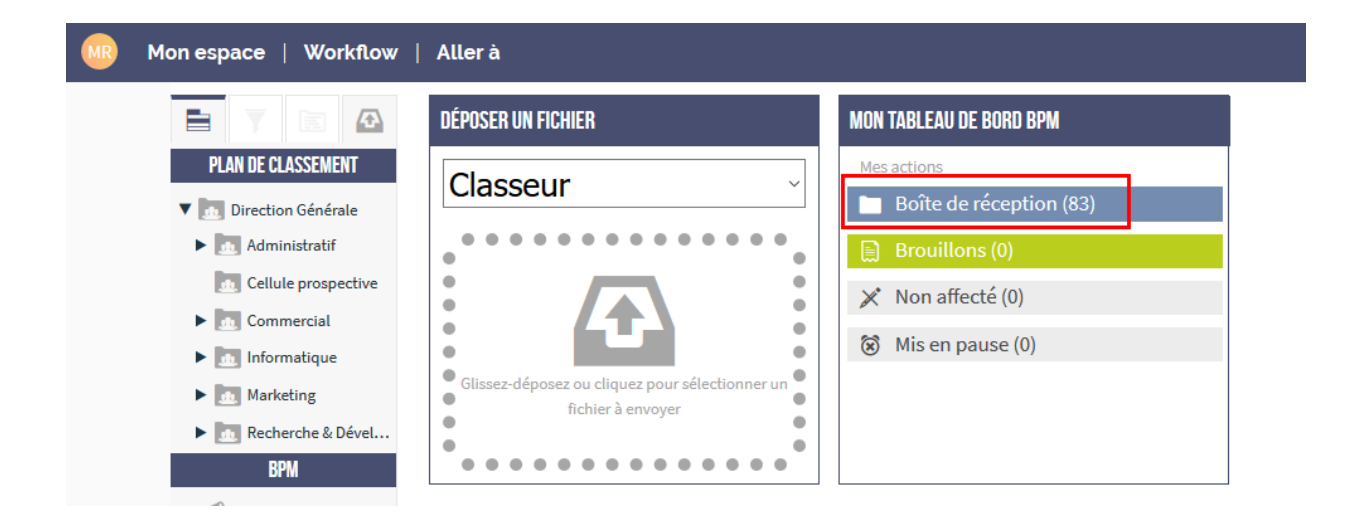

# Cliquer sur la première ligne qui correspond à la demande que l'on vient de faire :

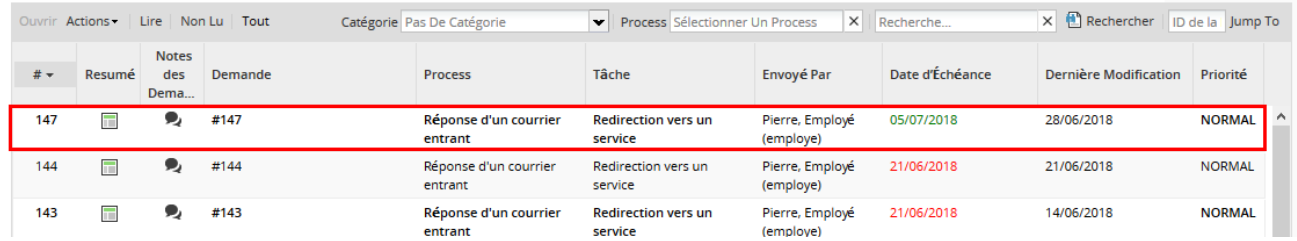

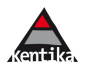

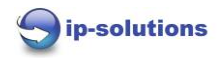

L'utilisateur peut cliquer sur le document pour le visualiser, et cocher le service destinataire :

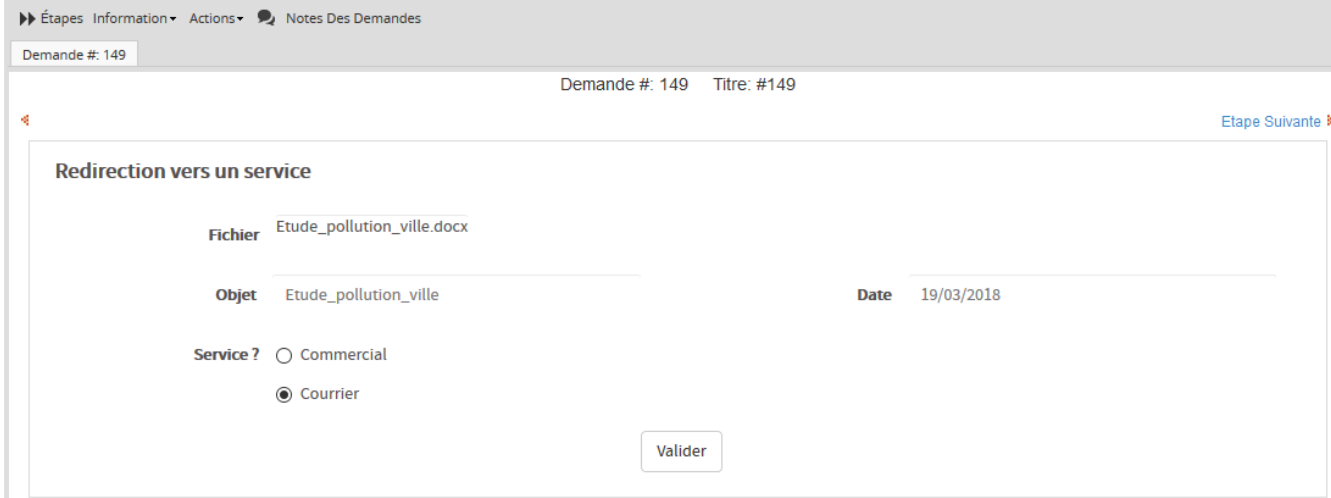

## Puis valider, l'on visualise le prochain destinataire :

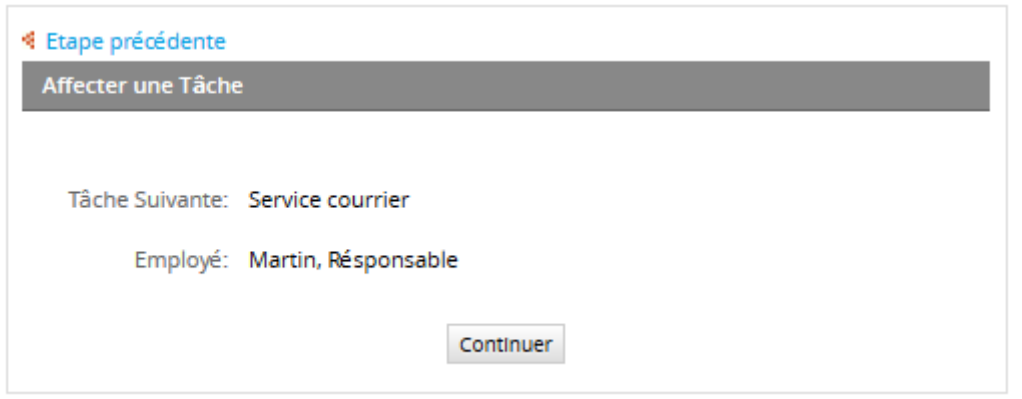

#### On clique sur « continuer » , dans la démo .. c'est la même personne :

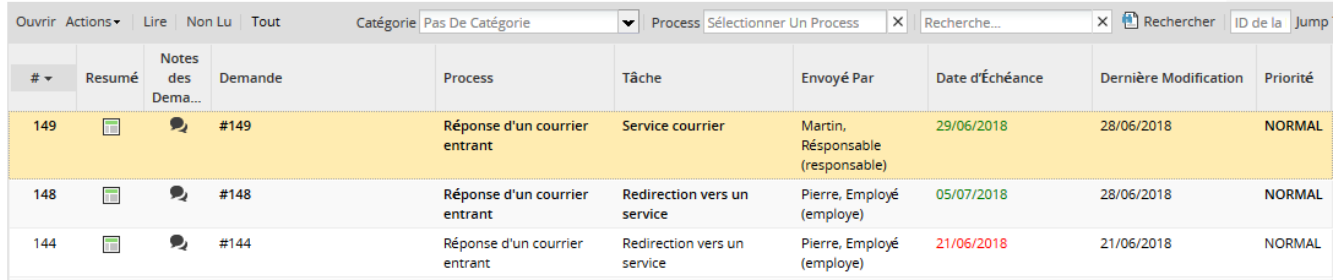

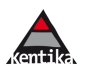

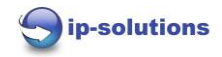

# Double clic .. on renseigne une observation, on clique sur « Valider » :

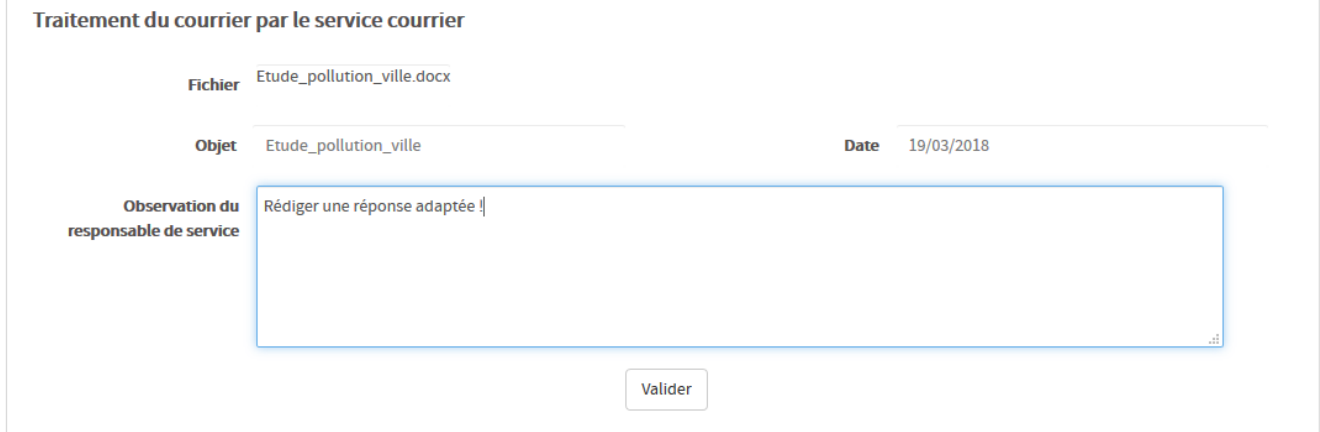

Tache suivante pour « pierre, Employé » :

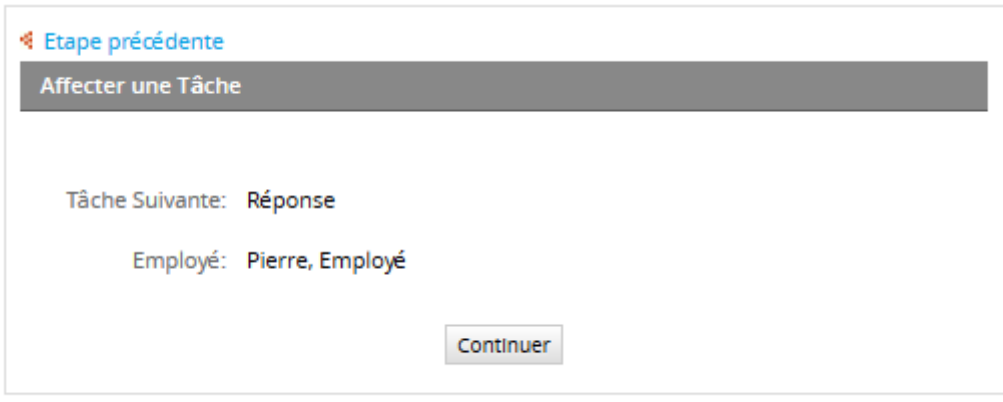

Se reconnecter en tant qu' « employé », aller dans « Boite de réception » :

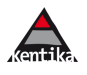

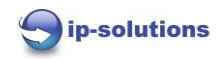

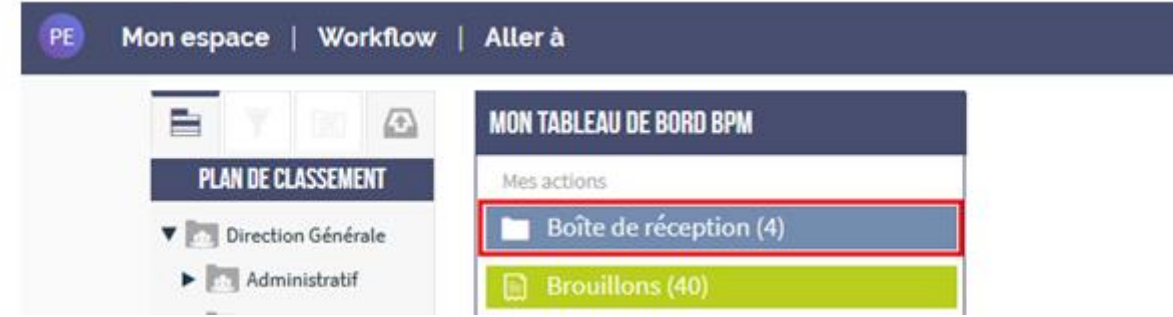

## Ouvrir la tâche « Réponse » :

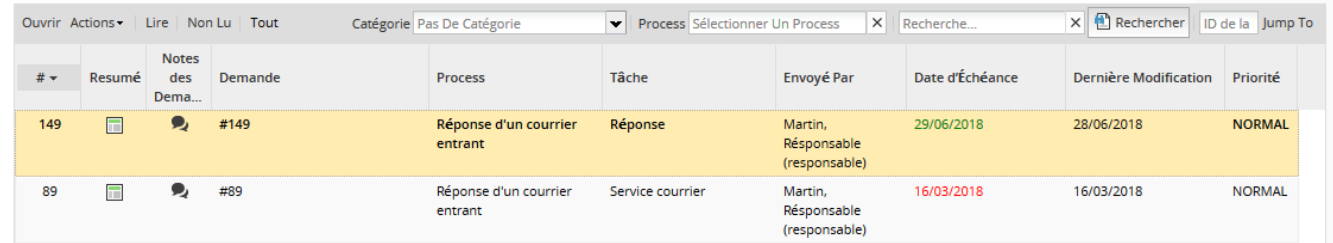

L'on peut aussi, à ce moment, visualiser ou l'on se trouve dans le process :

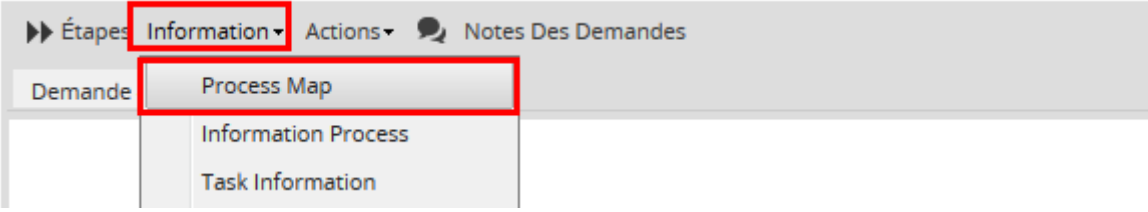

La « map » donne une idée claire des étapes accomplies (en vert) de l'étape en cours (en rouge) :

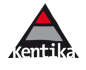

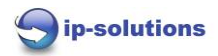

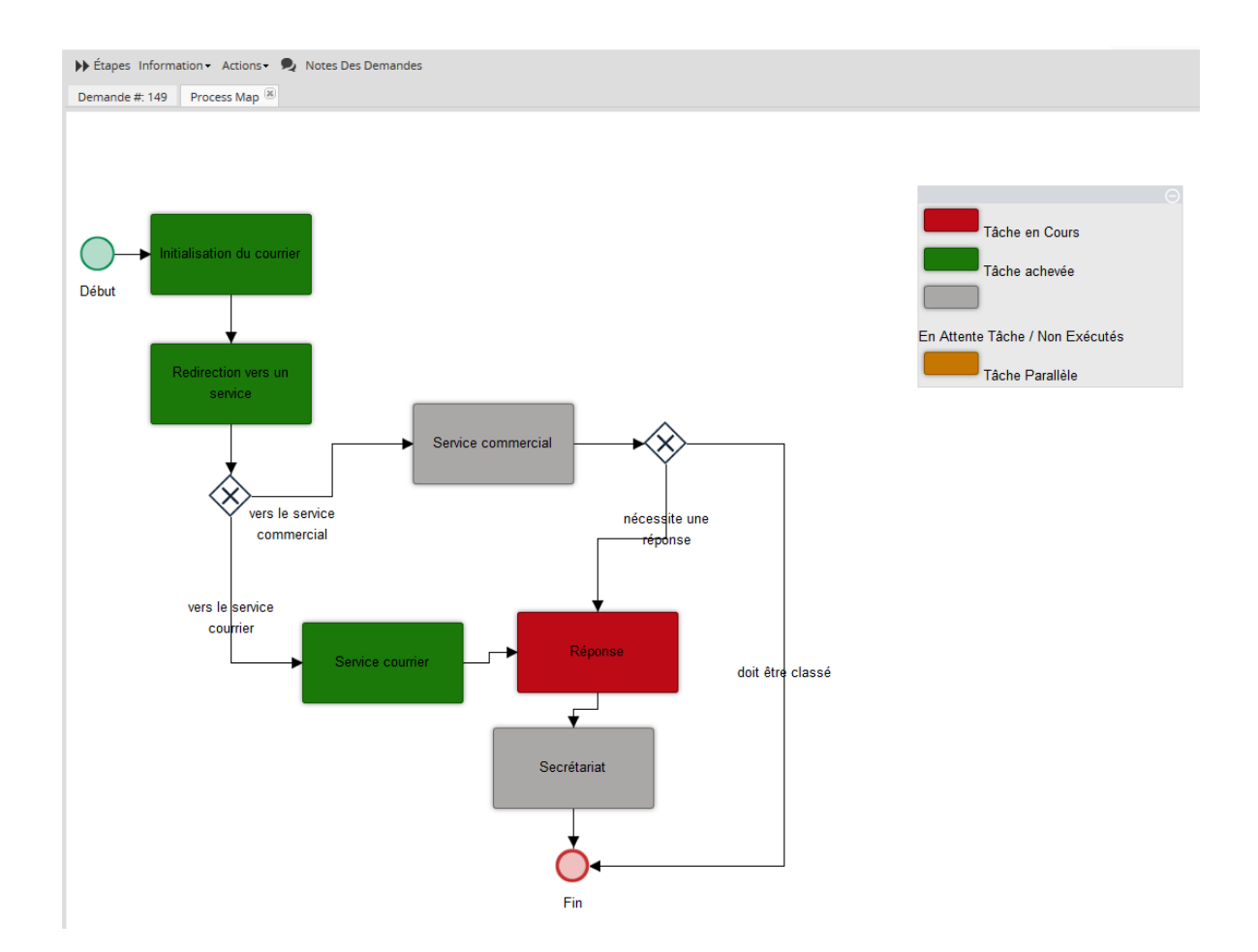

On retrouve dans le formulaire, le texte renseigné à l'action précédente (**1**), on peut renseigner une observation (**2**), et intégrer un fichier de réponse (**3**) :

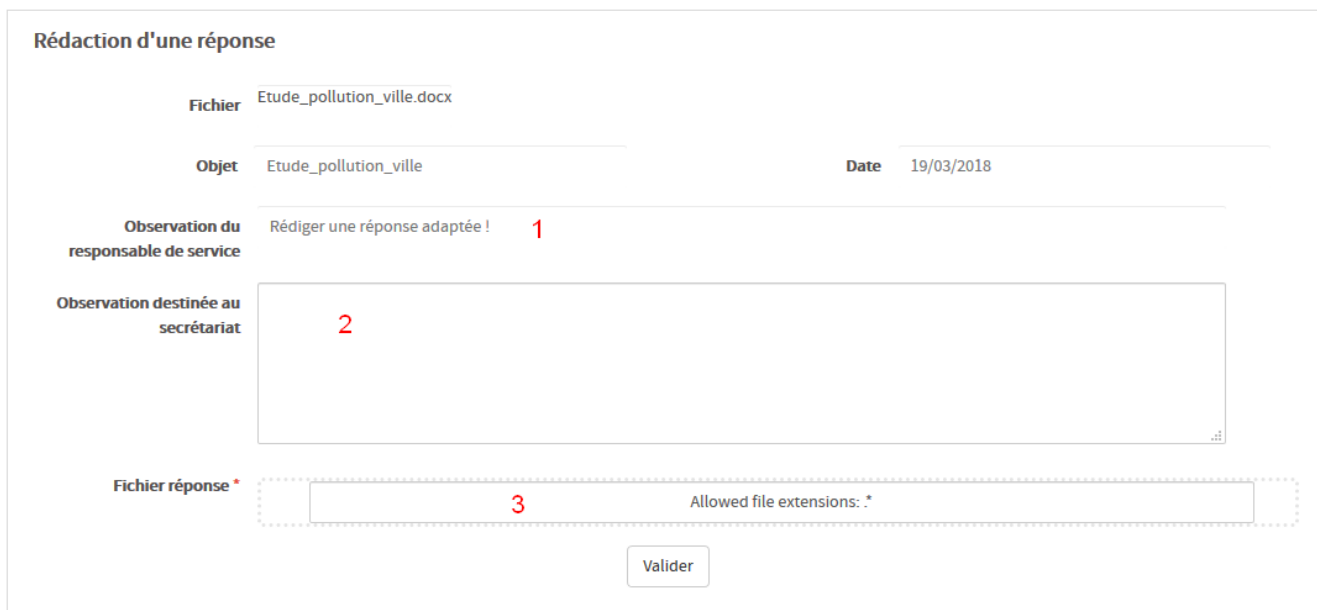

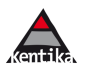

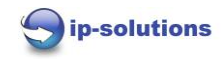

# Cliquez sur la zone 3 et intégrer un fichier :

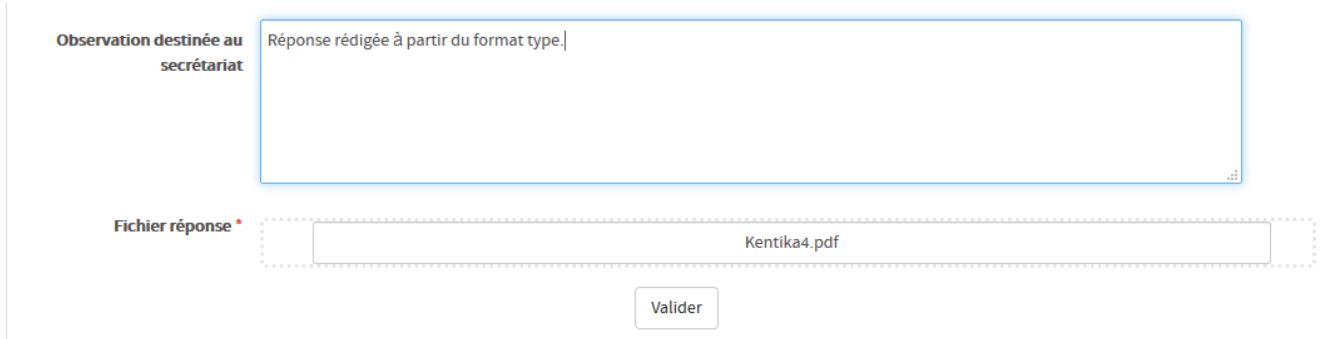

Valider …

Tache suivante pour la même personne :

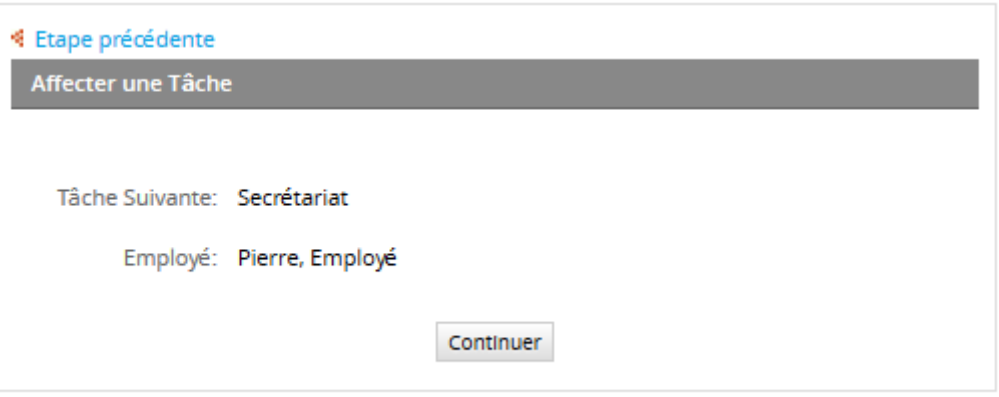

# Cliquez sur « continuer », ouvrir la tâche « Secrétariat » :

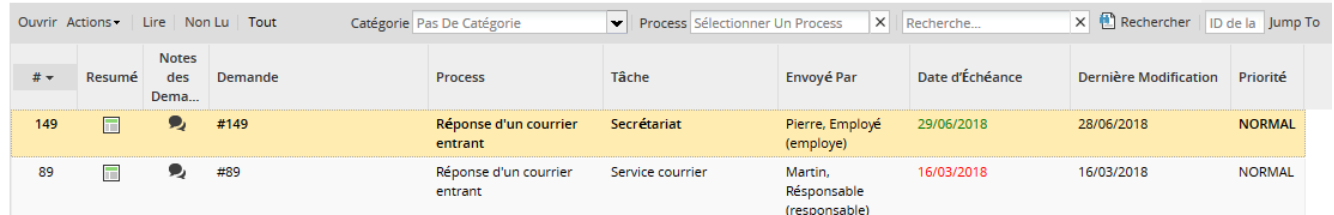

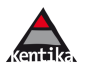

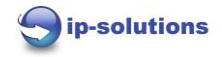

L'on y retrouve les différentes observations, le fichier de départ, le fichier de réponse :

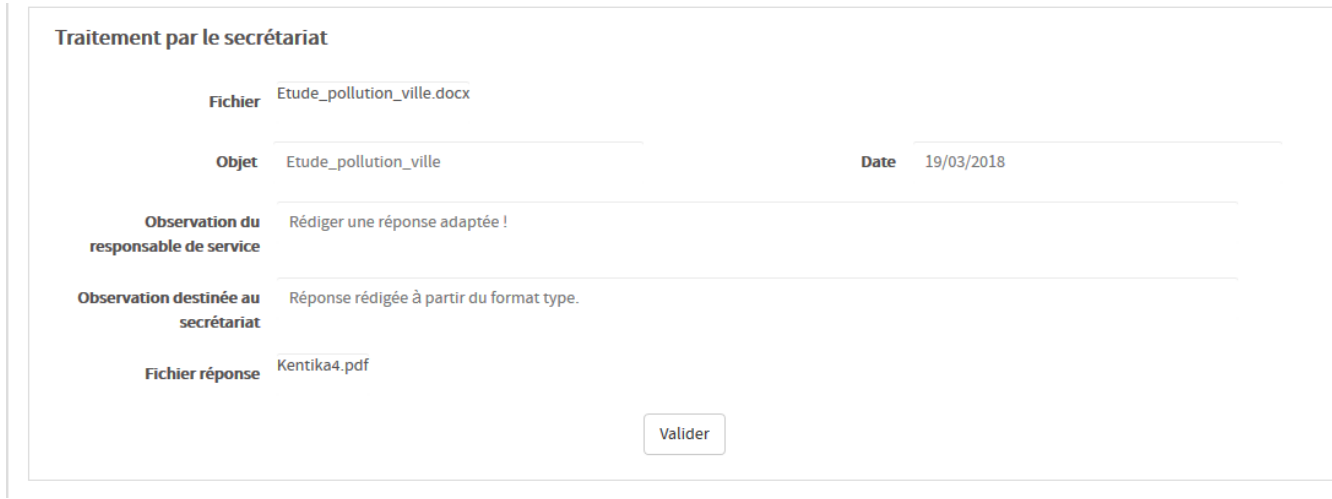

La personne du secrétariat, peut imprimer le fichier et l'envoyer .. puis elle clique sur valider.

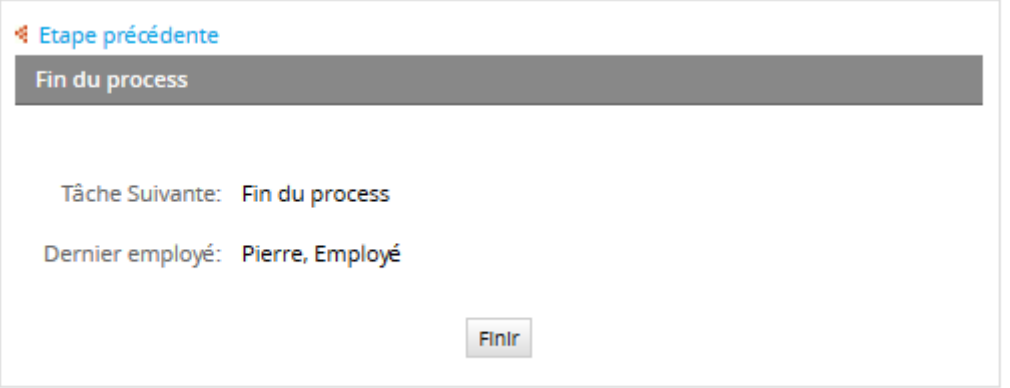

Fin du process, cliquer sur finir.

On se reconnecte en Admin, l'on retourne sur le document, on y retrouve le fichier de réponse ainsi que les différents textes qui ont été renseignés lors du process :

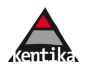

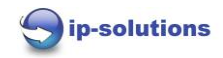

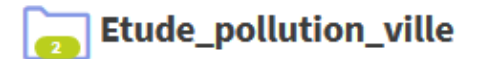

[Classeur] Direction Générale / 19/03/2018 - Publié

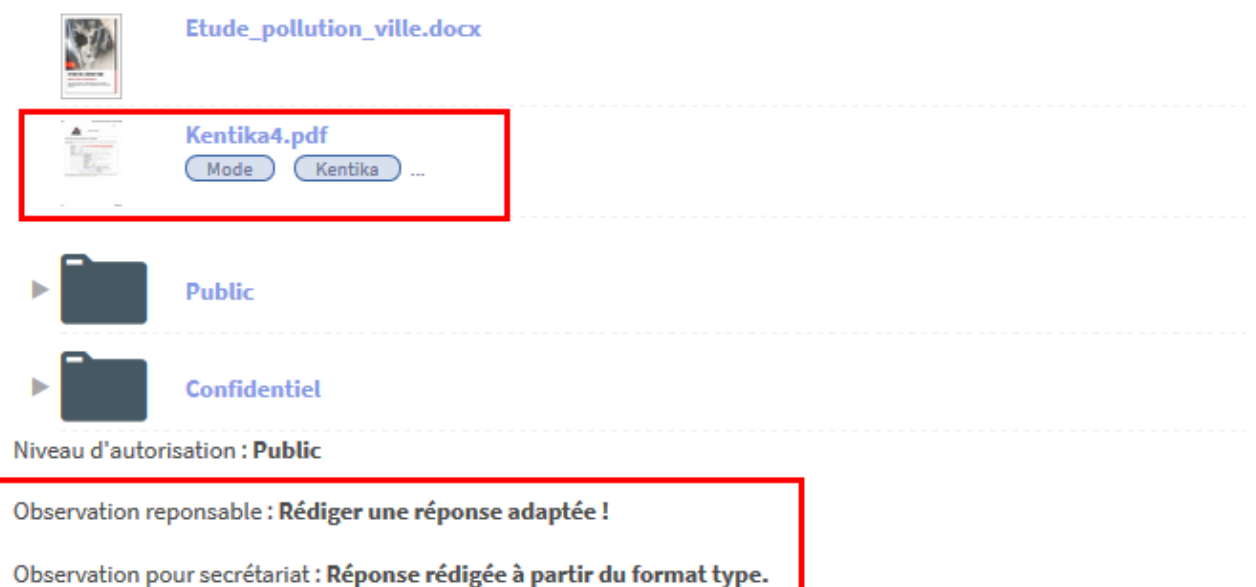

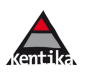